# WAAS - CIFS AO故障排除

# 章節:排除CIFS AO故障

本文描述如何對CIFS AO進行故障排除。

指 主要 <u>瞭</u> <u>WA</u> <u>故</u> <u>應</u> 排 <u>排</u> <u>排</u> <u>排</u> <u>排</u> <u>排</u> <u>影)</u> <u>通</u> <u>過</u> <u>WC</u> <u>Ap</u> 磁 <u>串3</u>  $\overline{v}$  $\overline{W}$ 排

# 目錄

- <u>1 CIFS AO故障排除</u>
	- ∘ <u>1.1 CIFS AO日誌記錄</u>
	- <u>1.2 Windows列印加速器故障排除</u>

# CIFS AO故障排除

CIFS加速器透明地最佳化埠139和445上的CIFS流量。

您可以使用show accelerator和show license命令驗證常規AO配置和狀態,如圖1所示。CIFS加速操 作需要企業許可證。

## 圖1.驗證加速器狀態

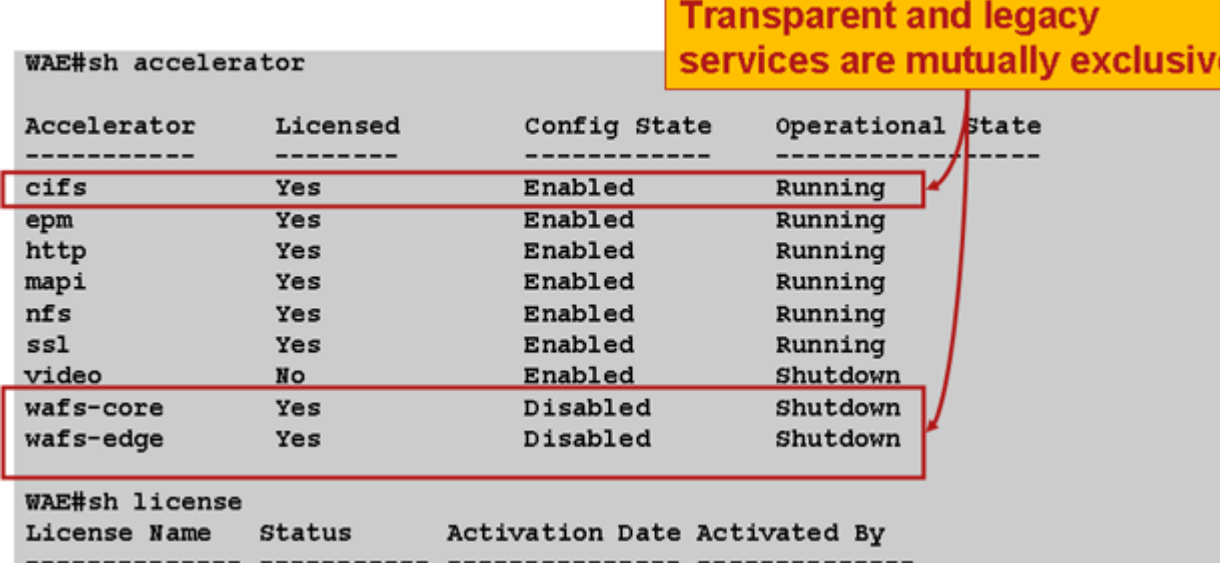

接下來,使用show accelerator cifs命令驗證特定於CIFS AO的狀態,如圖2所示。您想看到CIFS AO已啟用、正在運行和已註冊,並且顯示了連線限制。如果Config State為Enabled,但 Operational State為Shutdown,則表示存在許可問題。

圖2.檢驗CIFS加速狀態

使用show running-config命令驗證CIFS流量策略是否配置正確。您想要檢視加速WAFS應用操作的 cifs,並且希望檢視CIFS分類器列出的適當匹配條件,如下所示:

WAE674# **sh run | include CIFS** classifier CIFS name WAFS classifier CIFS action optimize full accelerate cifs WAE674# **sh run | begin CIFS** ...skipping classifier CIFS match dst port eq 139 match dst port eq 445 exit

使用show statistics connection optimized cifs命令檢查WAAS裝置是否正在建立最佳化的CIFS連線 。驗證連線的Accel列中是否顯示「TCDL」。「C」表示已使用CIFS AO。

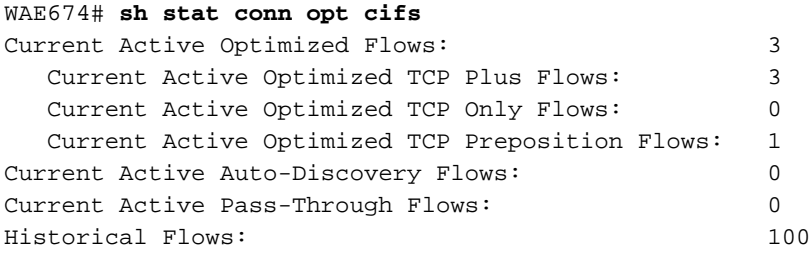

D:DRE,L:LZ,T:TCP Optimization, A:AOIM,C:CIFS,E:EPM,G:GENERIC,H:HTTP,M:MAPI,N:NFS,S:SSL,V:VIDEO

ConnID Source IP:Port Dest IP:Port PeerID Accel 1074 10.10.10.10:2704 10.10.100.100:445 00:14:5e:84:24:5f T**C**DL **<------Look for "C"**

如果您在Accel列中看到「TDL」,則連線僅通過傳輸最佳化進行了最佳化,而不由CIFS AO進行檢 查。如果禁用CIFS AO、未配置企業許可證或達到最大連線限制,則可能發生這種情況。

如果您在Accel列中看到「G」而不是「C」,則連線從CIFS AO向下推送到通用AO,並且僅使用傳 輸最佳化進行了最佳化。如果連線需要SMB2或數位簽章並且記錄了該連線的錯誤消息,則可能發 生這種情況。

在4.1.3版中,對於數位簽章連線,系統日誌有以下錯誤消息:

2009 Apr 25 13:42:08 wae java: %WAAS-CIFSAO-4-131230: (146708) Connection to test1.example.com will be handled by

generic optimization only, since test1.example.com requires digital signing.

#### 在版本4.1.5及更高版本中,檢查CIFS內部錯誤日誌,檢視將連線向下推入通用AO的原因。在 cifs\_err.log中,查詢SMB2連線的以下消息:

2009-06-29 10:15:04,996 WARN (actona.cifs.netbios.IPacketerHandlerOrigCifs:139) Thread-2 - Received SMBv2 packet from host 10.56.64.205. Pushing down the connection.

#### 在cifs\_err.log中,查詢以下數位簽章連線的消息:

2009-10-29 05:37:54,541 WARN (actona.rxFlow.cifs.requests.NegotiateRequest:359) lightRxFlowPool-4 - Request ID: 148/266 Connection to 10.56.78.167 will be handled by generic optimization only, since 10.56.78.167 requires digital signing.

要檢視Central Manager中的類似資訊,請選擇WAE裝置,然後選擇Monitor > Optimization > Connections Statistics。

#### 圖3.連線統計報告

# 可以使用show statistics connection optimized cifs detail命令檢視CIFS連線統計資訊,如下所示:

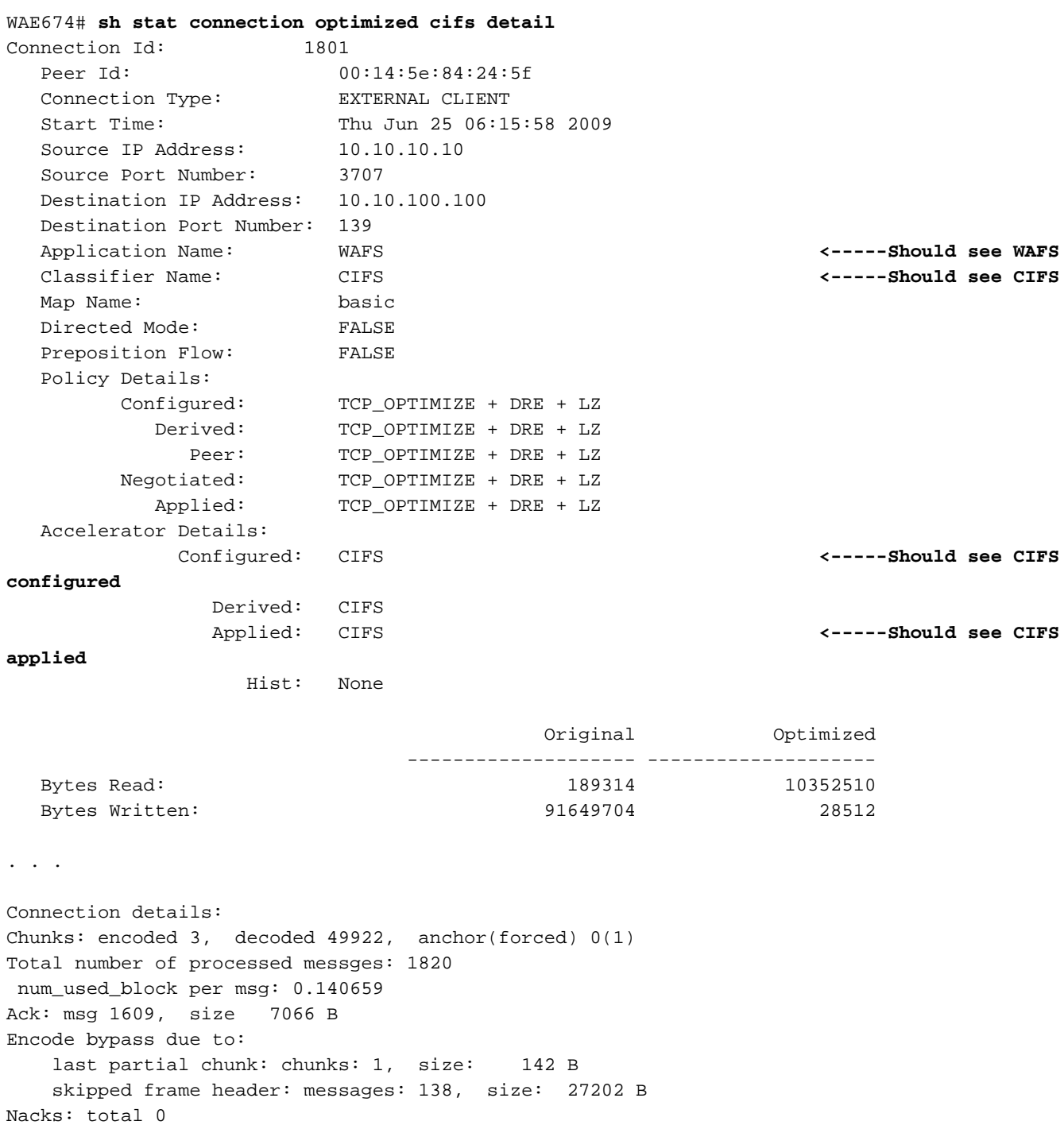

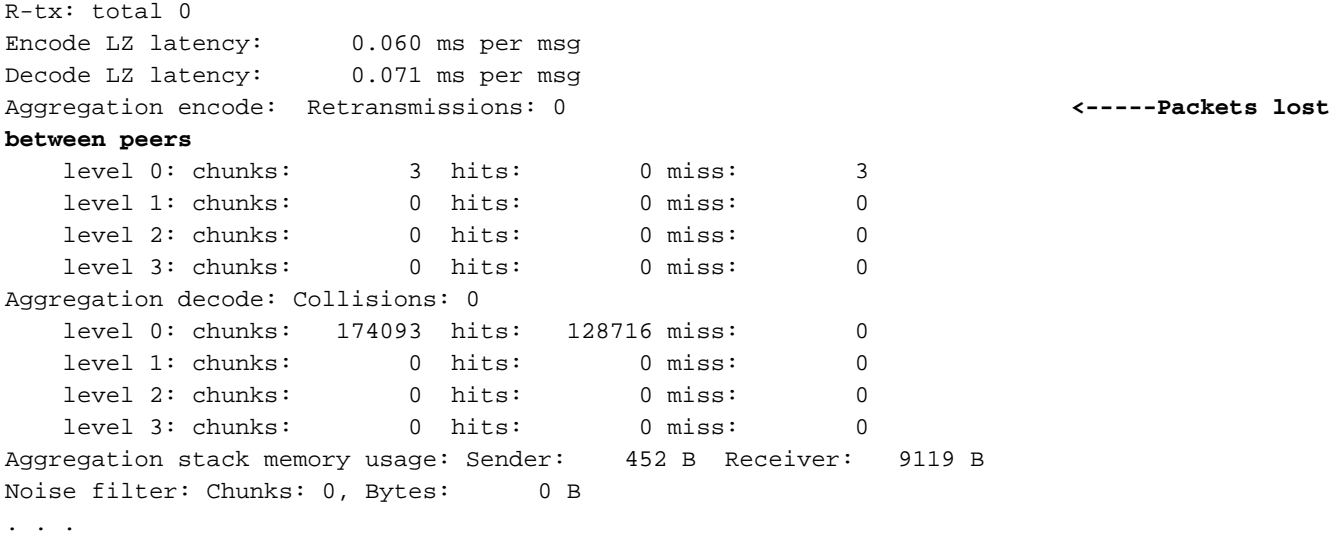

如果Retransmissions計數器增加,則意味著兩個對等WAE之間的資料包在中間丟失。這種情況會 導致吞吐量降低。您應該調查兩個對等WAE之間的網路中資料包丟失的可能原因。

可以使用show statistics cifs requests命令檢視CIFS請求統計資訊,如下所示:

### 圖4.檢查CIFS請求統計資訊

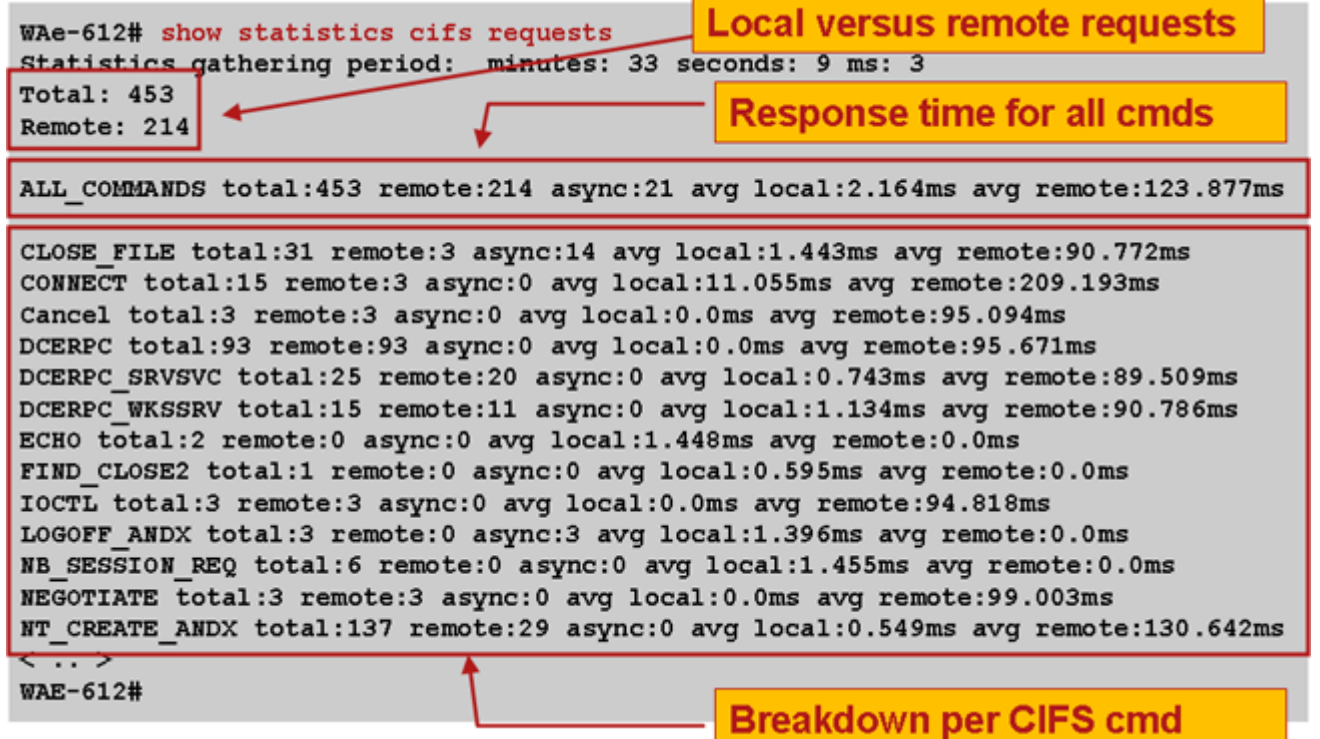

## CIFS AO日誌記錄

以下日誌檔案可用於排除CIFS AO問題:

- 事務日誌檔案:/local1/logs/tfo/working.log(和/local1/logs/tfo/tfo\_log\_\*.txt)
- CIFS內部日誌檔案:/local1/errorlog/cifs/cifs\_err.log
- 調試日誌檔案:/local1/errorlog/cifsao-errorlog.current(和cifsao-errorlog.\*)

為了更輕鬆地進行調試,您應該首先設定ACL以限制資料包只訪問一台主機。

WAE674(config)# **ip access-list extended 150 permit tcp any host 10.10.10.10**

要啟用事務日誌記錄,請使用transaction-logs configuration命令,如下所示:

wae(config)# **transaction-logs flow enable** wae(config)# **transaction-logs flow access-list 150**

可以使用type-tail命令檢視事務日誌檔案的結尾,如下所示:

wae# **type-tail tfo\_log\_10.10.11.230\_20090715\_130000.txt** :EXTERNAL CLIENT :00.14.5e.84.24.5f :basic :WAFS :CIFS :F :(DRE,LZ,TFO) (DRE,LZ,TFO) (DRE,LZ,TFO) (DRE,LZ,TFO) (DRE,LZ,TFO) :<None> :(CIFS) (CIFS) (CIFS) :<None> :<None> :0 :180 Wed Jul 15 15:48:45 2009 :1725 :10.10.10.10 :2289 :10.10.100.100 :139 :OT :START :EXTERNAL CLIENT :00.14.5e.84.24.5f :basic :WAFS :CIFS :F :(DRE,LZ,TFO) (DRE,LZ,TFO) (DRE,LZ,TFO) (DRE,LZ,TFO) (DRE,LZ,TFO) :<None> :(CIFS) (CIFS) (CIFS) :<None> :<None> :0 :177 Wed Jul 15 15:48:55 2009 :1725 :10.10.10.10 :2289 :10.10.100.100 :139 :OT :END : EXTERNAL CLIENT :(CIFS) :0 :0 :159 :221

要設定並啟用CIFS AO的調試日誌記錄,請使用以下命令。

附註:調試日誌記錄是CPU密集型,可以生成大量輸出。在生產環境中慎重而謹慎地使用它。

您可以按如下方式啟用磁碟的詳細日誌記錄:

WAE674(config)# **logging disk enable** WAE674(config)# **logging disk priority detail**

您可以在ACL中為連線啟用偵錯記錄:

WAE674# **debug connection access-list 150**

CIFS AO調試選項如下:

WAE674# **debug accelerator cifs ?** all enable all CIFS accelerator debugs shell enable CIFS shell debugs

您可以為CIFS連線啟用調試日誌記錄,然後按如下方式顯示調試錯誤日誌的結束:

WAE674# **debug accelerator cifs all** WAE674# **type-tail errorlog/cifsao-errorlog.current follow**

#### Windows列印加速器故障排除

Windows列印加速器可最佳化客戶端和Windows列印伺服器之間的列印流量。

對Windows列印加速器進行故障排除類似於對CIFS AO進行故障排除。您可以使用show accelerator和show license命令驗證常規AO配置和狀態,如圖1所示。必須啟用CIFS加速器,並且 需要企業許可證。接下來,使用show accelerator cifs命令驗證特定於CIFS AO的狀態。

使用show statistics windows-print requests命令並驗證「假離線文檔」和「假離線頁面」計數器是

### 否正在遞增,如下所示:

WAE# **sh stat windows-print requests** Statistics gathering period: hours: 6 minutes: 4 seconds: 2 ms: 484 Documents spooled: 29 **<-----Should be incrementing** Pages spooled: 3168 **<-----Should be incrementing** Total commands: 61050 Remote commands: 849 ALL\_COMMANDS total: 61050 remote: 849 async: 58719 avg local: 1.813ms avg remote: 177.466ms . . .